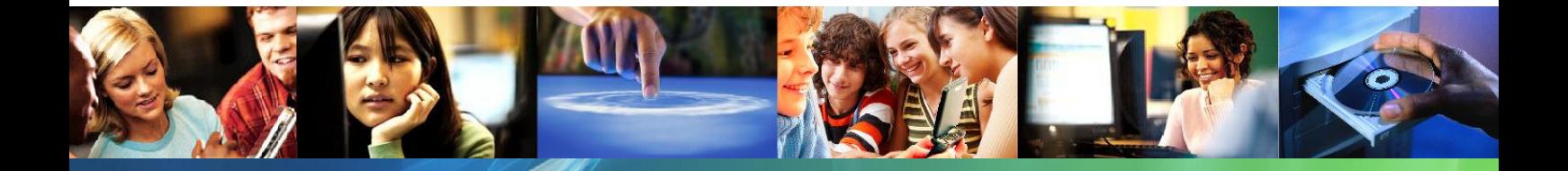

# **Windows 7 és Office 2010 iskolai környezetben**

# (útmutató a sikeres áttéréshez)

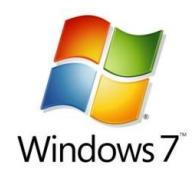

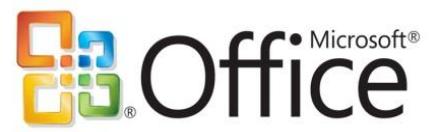

**Microsoft** 

## **Tartalom**

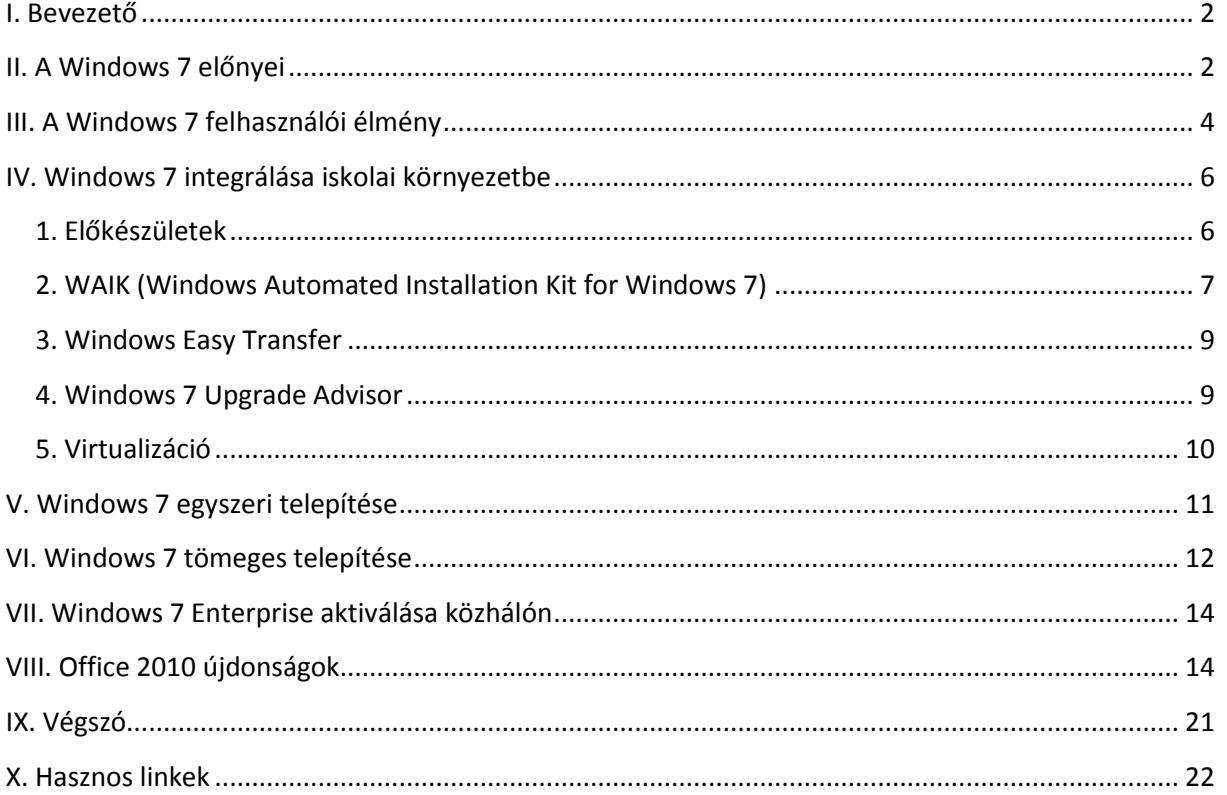

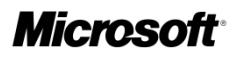

### <span id="page-2-0"></span>**I. Bevezető**

Az Útmutató elsődleges célja, hogy megkönnyítse minden iskolában a Windows XP-ről való áttérést Windows 7-re.

A Microsoft Magyarország fontosnak tartja, hogy az iskolában tanító pedagógusok és a megfelelő tudásra vágyó diákok minél szélesebb köre számára elérhető, és megtanulható legyen napjaink legmodernebb operációs rendszere. Ebben kíván segítséget nyújtani ezen Útmutató, melyben megtalálhatók a Windows 7 Enterprise újdonságai, valamint az iskolai környezetbe való integrálásának mikéntje is. Őszintén reméljük, hogy az Útmutatóval a lehető legkönnyebben válthat iskolája Windows 7-re, és ezzel csatlakozik azon magyarországi oktatási intézmények köréhez, ahol már rendszeresen használják ezt az operációs rendszert a mindennapokban.

### <span id="page-2-1"></span>**II. A Windows 7 előnyei**

A Microsoft új operációs rendszere rengeteg funkcióval gazdagodott a Windows XP SP3-hoz képest. A Windows 7 megőrizte a Windows Vista minden előnyét és új funkcióinak köszönhetően a Microsoft leggyorsabb és legbiztonságosabb kliens operációs rendszere lett. Az XPről vagy Vistáról való áttérés megkönnyítéséhez összegyűjtöttük egy táblázatba mindazon újdonságokat, amiket a Windows 7 magában hordoz.

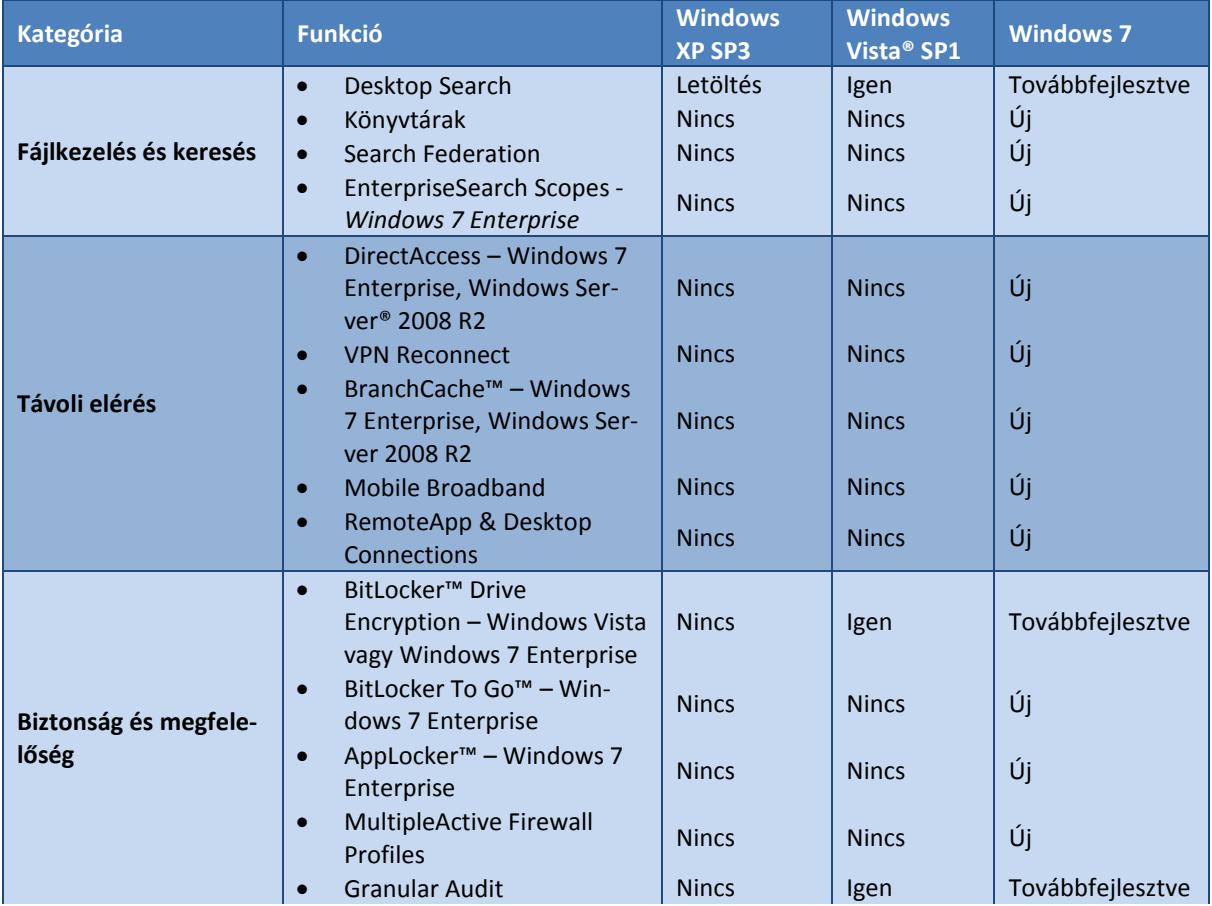

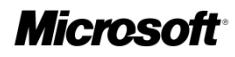

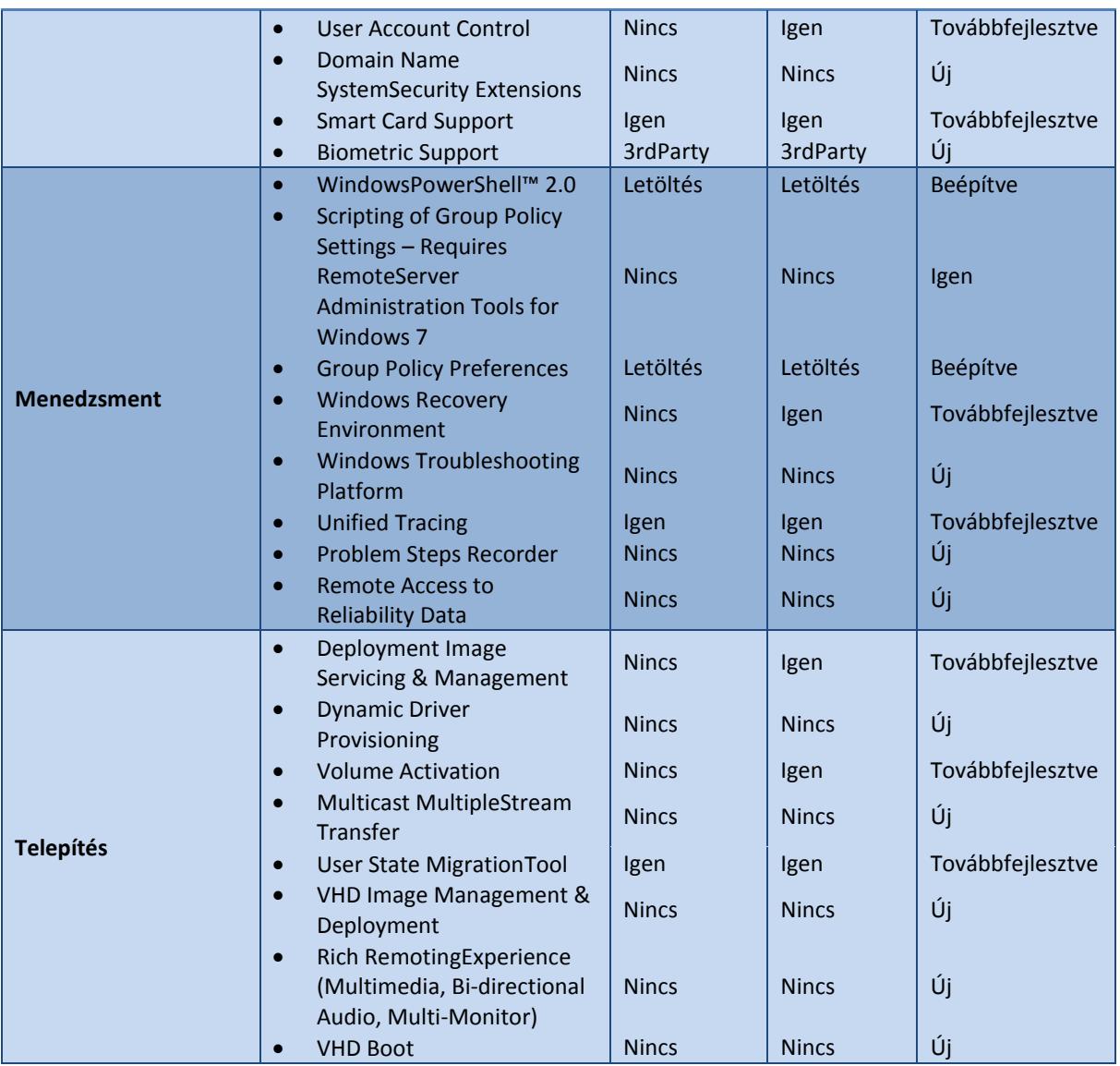

Mivel a Windows 7 rengeteg újdonságot és temérdek továbbfejlesztett funkciót tartalmaz, így most röviden bemutatunk ezek közül egy-két olyan tulajdonságot, mely egy iskolai környezetben igazán hasznos lehet pedagógusoknak és diákoknak egyaránt.

- 1) *Desktop Search:* A Windows 7-be integrált keresőfunkció egyetlen kereséssel megtalálja azokat az állományokat, amelyek a felhasználó gépén, az iskolai intraneten vagy az interneten lehetnek. Így a felhasználónak nem lesz szüksége három különböző keresőre, ha nem tudja, a keresett állomány a helyi gépen, az iskolai SharePoint oldalakon vagy az interneten található-e meg. Az ehhez kötődő *Enterprise Search Scopes* szolgáltatás segítségével az iskolai rendszergazda eleve beépíthet linkeket a felhasználó Start menüjébe a gyakran használt oldalakhoz (pl. e-learning-hez), egyéb dokumentumokhoz.
- 2) *RemoteApp & Desktop Connection:* Ezen funkció segítségével biztonságos kapcsolat építhető ki egy távoli (vagy akár virtuális) szerveren lévő programmal. Segítségével az

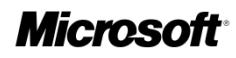

internet felé publikált alkalmazások hozzáférhetővé válnak, így távolról menedzselhetők lesznek. A funkció egyik nagy előnye a Remote Desktop-hoz képest, hogy a RemoteApp segítségével a felhasználó elől szinte teljesen eltűnik a két gép közötti hálózat, és az alkalmazások látszólag a kliens oldalon lévő számítógépen futnak, holott valójában a szerveren. Ez óriási segítséget jelenthet egy oktatási intézmény szá‐ mára, hiszen a mindenki által leggyakrabban használt alkalmazások így könnyen menedzselhetővé válnak.

3) *AppLocker:* Az AppLocker segítségével meghatározható, hogy a felhasználó milyen tí‐ pusú alkalmazásokat indíthat el a kliens gépén. Mint tudjuk, azért egy iskolai hálózat nem a tökéletes biztonságról híres, inkább arról, hogy a diákok mennyi féle alkalmazást telepítenek, melyek közül túlnyomó többségben vannak a biztonsági rést magá‐ ban hordozó vagy kártékony programok. Sajnos sok olyan tapasztalat látott már napvilágot, miszerint a diákok mindezt rendszergazdai jogkörrel teszik.

Ha a Windows 7-ben a rendszergazda úgy dönt, hogy valamilyen okból a felhasználó‐ nak mégis rendszergazdai jogokat ad, attól az AppLocker még mindig működhet, és megakadályozhatja bizonyos gyanús szoftverek futtatását. Lehetőség van például arra, hogy a rendszergazda a telepíteni kívánt szoftver készítője és/vagy a program verziószáma alapján engedélyezze vagy tiltsa az adott program installálását. Így elérhetővé válik az a megoldás, ha egy olyan programra van szüksége a pedagógusnak, ami az adott gépen nincs fent, akkor azt nyugodtan telepíthesse (pl. Adobe Reader, vírusírtók, stb.).

4) *User Account Control – UAC:* Ezen funkció célja, hogy a gyakran elvégzett műveletek és a gyakran futatott alkalmazások a lehető legalacsonyabb engedélyezési szinten fussanak, így sokkal biztonságosabbá téve az operációs rendszert. A Windows 7-ben az UAC megerősítési kérelmei minimalizálhatók a felhasználó felé, így ez a Windows Vistához képest kevésbé zavaró. Fontos megemlíteni, hogy az UAC kikapcsolása sokkal védtelenebbé teszi az operációs rendszert a külső támadásokkal szemben.

### <span id="page-4-0"></span>**III. A Windows 7 felhasználói élmény**

A Windows 7 készítése során elsődleges szempont volt, hogy a felhasználók a lehető legkönnyebben tudják használni az új operációs rendszert. Így a Windows 7 könnyen használható, gyors és élvezetes lett. A Jump List menük és a továbbfejlesztett tálca előnézetei segítik a gyors és könnyed munkát. Ehhez kapcsolódóan nézzük, miket is rejt magában a megújult felhasználói felület:

1) *Windows Tálca:* A Windows 7 tálca továbbra is az ablakok közötti váltás megszokott helye. Ugyanakkor most láthatóbb, rugalmasabb és hatékonyabb lett. Az egyszerű elérés érdekében a Windows 7 operációs rendszerben kedvenc programjainkat például

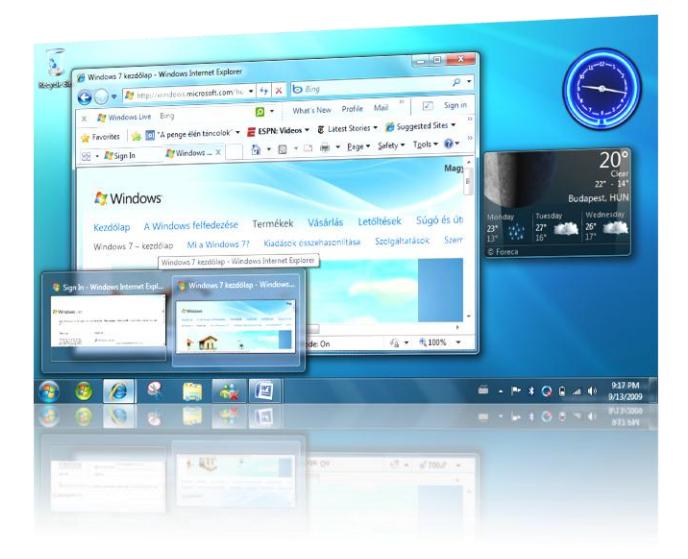

bárhová "rögzíthetjük" a tálcán. Nem megfelelők az ikonok jelenlegi elrendezései? Most egy kattintással és húzással kedvünkre átrendezhetjük azokat. Ezen kívül pedig új módok is elérhetők az ablakok előnézetének megtekinté‐ sére; mutassunk egy ikonra a tálcán a megnyitott fájlok vagy programok miniatűr képének megtekintéséhez. A miniatűrök az ablak valósidejű tartalmát mutatják.

2) *Jump List menük:* A Jump List menük egy új szolgáltatás a Windows 7 rendszerben, amely egyenesen elvezet azokhoz a dokumentumokhoz, képekhez, zenékhez vagy webhelyekhez, amelyeket mindennap használunk. Egy Jump List menü megnyitásához csak az egér jobb gombjával kell kattintani egy program ikonjára a Windows 7 tálcán. (Ezeket a menüket a Start menüben is megtaláljuk)

Hogy mi jelenik meg egy Jump List menüben, az teljes mértékben az adott programtól függ. A Jump List menü az Internet Explorer 8 esetében a gyakran megtekintett web helyeket mutatja, a Windows Media Player 12 esetében pedig a gyakran játszott dalok listája látható benne.

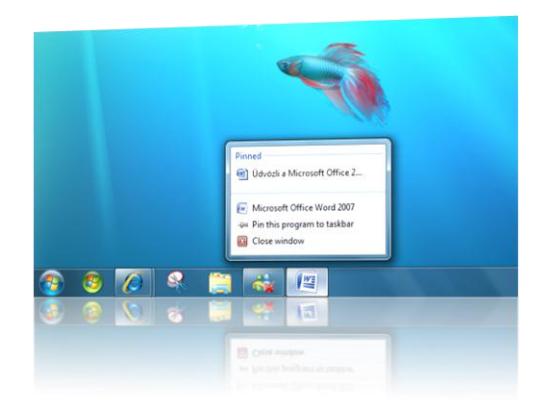

A Jump List menük nem csak a fájlok parancsikonjait jelenítik meg. Egyes esetekben olyan műveletek gyors elérését biztosítják, mint az új e-mail üzenetek írása vagy zenék lejátszása.

3) *Snap:* A Snap egy gyors új módszer a megnyitott ablakok átméretezésére: az ablakokat egyszerűen a képernyő szélére kell húzni. Attól függően, hogy melyik szélt (a felsőt, az alsót, a bal vagy a jobb oldalit) választjuk, az ablak

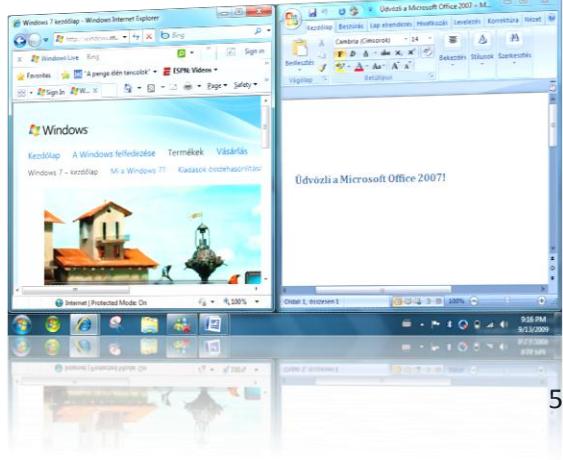

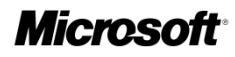

függőlegesen megnő, kitölti a képernyőt; vagy akár több ablakot is egymás mellé rendezhetünk. A Snap segítségével az ablakok olvasása, rendezése és összehasonlítá‐ sa csupán pillanatokat vesz igénybe.

4) *Aero Shake:* Csak kattintsunk egy ablaktáblára, majd rázzuk meg az egeret és már kész is! A megrá‐ zott ablak kivételével az összes megnyitott ablak azonnal eltűnik. Rázzuk meg újra – és az előbb eltűnt ablakok visszatérnek.

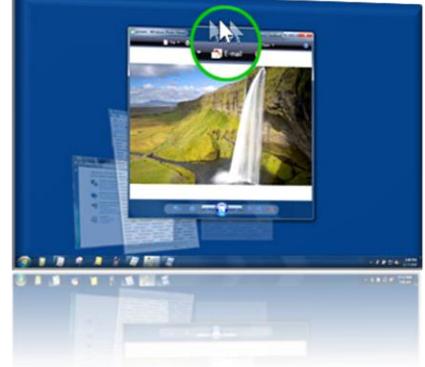

### <span id="page-6-0"></span>**IV. Windows 7 integrálása iskolai környezetbe**

#### <span id="page-6-1"></span>**1. Előkészületek**

Sokszor nehézségbe ütközik az iskolai rendszergazda akkor, ha egy új szoftvert kell telepítenie, netán egy új operációs rendszert. Mivel egy iskolai szoftverkörnyezet sokszor változik évente így egyre nehezebb a számítógépeket naprakészen tartani. A Windows 7 Enterpise operációs rendszert mi sem egyszerűbb telepíteni, akár több gépre is! Ebben nyújt segítséget pár segédprogram, melyekkel zökkenőmentesen megvalósulhat az új operációs rendszerre való áttérés. Mielőtt hozzáfognánk az iskolai számítógépek újratelepítésének, tisztázzunk egy-két dolgot, nehogy később kellemetlen meglepetések érjenek bennünket:

- 1) *Számítógépek mennyisége:* Érdemes mindenféleképpen kalkulálnunk a telepítendő számítógépek mennyiségével. Semmiféleképpen ne fogjunk hozzá rögtön egyesével telepíteni operációs rendszer, ha a PC-k száma 15-20-nál több. Ehhez már használjuk inkább a Microsoft távtelepítési szolgáltatását a *WDS-t (Windows Deployment Services).* Időközben jó lesz, ha megismerkedünk a *WAIK (Windows Automated Installation Kit for Windows 7)* nevű programmal is.
- 2) *Telepítés frissítéssel:* Mielőtt döntenénk mondjuk egy Windows XP Windows 7-re történő frissítéséről, gondoljuk végig, mennyi időt is szánunk a műveletre. Mivel a Windows 7 architektúrája teljesen különbözik az XP-jétől, előfordulhat, hogy emiatt akár több órát is igénybe vesz a frissítéssel történő telepítés. Lehet, hogy sokkal egyszerűbb egy tiszta telepítést véghezvinni, melynek teljes ideje kb. 18-20 perc a számítógép teljesítményétől függően.

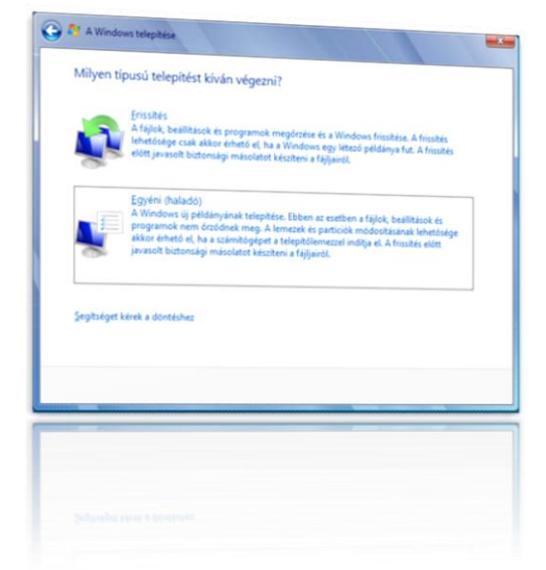

Ha a Windows Vista valamelyik változatáról akarunk frissíteni Windows 7-re, akkor sokkal egyszerűbben megtehetjük azt, mint XP-ről. Mivel minden olyan program, ami Vista alatt is megfelelő módon futott, az biztos, hogy Windows 7 alatt is menni fog. Így kihagyható pár segédprogram a kompatibilitási ellenőrzés szükségtelensége miatt. Sőt a Vistáról való áttérést megkönnyítendő alkalmazást adott ki a Microsoft, melynek elsődleges feladata, hogy a felhasználó minden alkalmazását, dokumentumait és egyéb beállításait átmigrálja az új operációs rendszerre. A segédprogram a *Windows Easy Transfer* nevet viseli.

3) *Kompatibilitás ellenőrzése:* Fontos ellenőriznünk, hogy számítógépünk hardverkiépítettsé‐ ge megfelel-e a Windows 7 által támasztott minimális követelményeknek. Viszont nem csak a hardver fontos, – hiszen a számítógépeken már telepítve lehetnek olyan szoftverek, melyekben esetleg inkompatibilitást okozhat a Windows 7 – hanem a szoftver is. A telepített szoftverek kompatibilitási ellenőrzéséhez használjuk a Microsoft segédprogramját, a *Windows 7 Upgrade Advisor*-t.

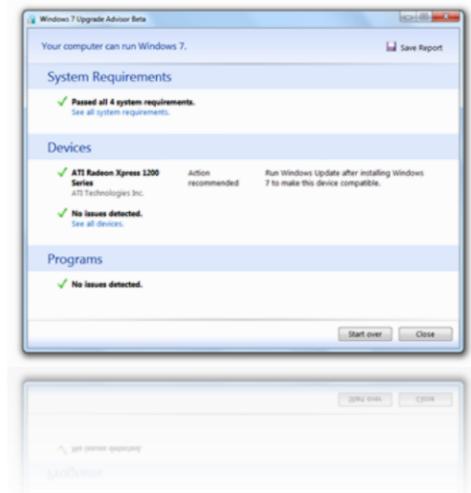

4) *Virtualizáció:* Sokszor előfordul, hogy bizonyos alkalmazások, amik az iskola számára fontosak, csak Windows XP alatt képesek futni. Nem kell kompromisszumokat kötnünk a kompatibilitás miatt, mivel a Windows 7 Enterprise képes arra, hogy XP Mode-

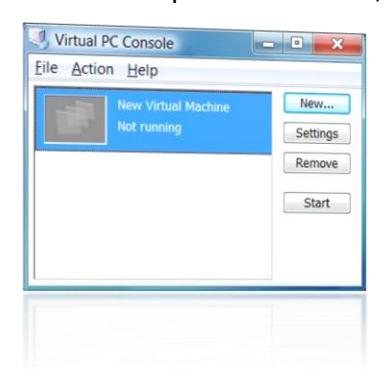

ban is működtessen egy programot. Ehhez le kell tölteni a Virtual PC oldaláról a megfelelő kiegészítőt. Mivel a Windows XP biztonsági megoldásai nem olyan fejlettek, mint a Windows 7-é, így ebből kifolyólag, ha mégis adódna valamilyen kártékony program által generált hiba vagy a rendszer netán elérhetetlenné válna, a szülő operációs rendszerben akkor sem okoz semmilyen kárt!

#### <span id="page-7-0"></span>**2. WAIK (Windows Automated Installation Kit for Windows 7)**

A programcsomag tartalmazza mindazon parancssoros segédprogramokat (és egy grafikus programot is), amik egy távtelepítéshez szükségesek. Első lépésként az iskolai környezetben lennie kell egy Windows Server 2008 operációs rendszernek, melyen a Windows Deployment Services-nek futnia kell. A szolgáltatás segítségével a hálózatban lévő számítógépekre távtelepítéssel installálni tudunk operációs rendszereket, akár több száz darabra is egyszerre. Fontos, hogy az installálni kívánt számítógép támogassa a PXE bootolást, e nélkül sajnos le kell mondanunk a távtelepítési szolgáltatás nyújtotta előnyökről.

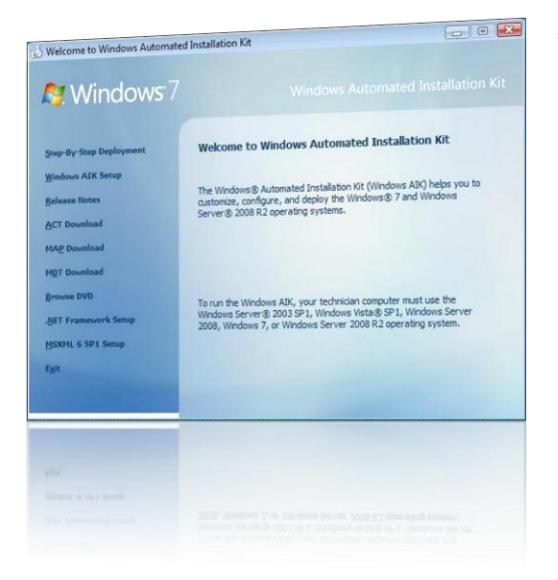

A WAIK programcsomag része a *SIM (System Image Manager)* nevű grafikus alkalmazás, melynek segítségével könnyedén összeállíthatunk egy iskolai környezetbe szánt Windows 7 telepítőkészletet. A Windows 7 komponensek közül megmondhatjuk, hogy miket szeretnénk telepíteni, de a SIM arra is alkalmas, hogy a WDS szolgáltatáson keresztül a Windows 7 telepítőkészlet partícionálja meg a távoli kliens számítógép merevlemezét. Sőt, a kliens operációs rendszerünket akár beléptethetjük telepítés alatt egy Windows Server 2008 tartományba is. Összegezve, teljesen testre szabhatóvá válik a telepítési folyamat, hiszen olyan telepítőkészleteket

tudunk saját magunk összeállítani, ami az adott iskolai környezetbe a legjobban illik. A WAIK programcsomag használatával kapcsolatban rengeteg információ lelhető fel az interneten.

A fentieken kívül a SIM arra is alkalmas, hogy olyan szoftvereket is a telepítőkészlet részévé tegyünk, amelyek nem tartoznak szorosan a Windows 7-hez (pl. Adobe Reader, Office 2010, stb.). A kész telepítőkészletet egy mentés után már ki is írhatjuk DVD-re vagy beimportálhatjuk a WDS szolgáltatásba távtelepítés céljából.

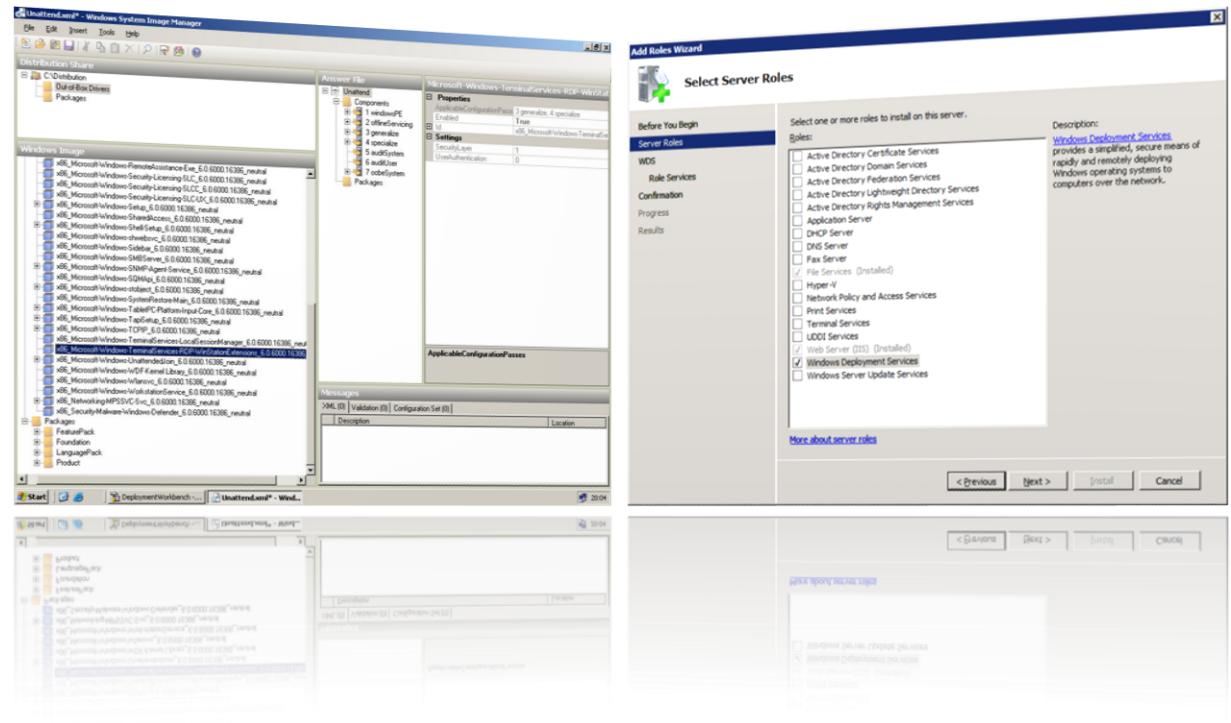

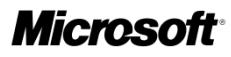

#### <span id="page-9-0"></span>**3. Windows Easy Transfer**

A Windows Áttelepítőnek köszönhetően problémamentesen telepíthetők át fontos fájlok, emailek, képek és beállítások régi számítógépről az újra egyetlen lépésben. A Windows Áttelepítő új fájlböngészőt tartalmaz, mellyel egyszerűen kiválasztható, mely fájlokat kívánjuk az új számítógépre másolni. Ha a Windows olyan fájlt talál, amellyel nem tud dolgozni, az áttelepítés nem szakad meg, be fog fejeződni, és a végén teljes körű jelentést mutat meg a sikertelen áttelepítésekről.

A Windows Áttelepítő az alábbiak közül tud áthelyezni állományokat:

- felhasználói fiókok
- dokumentumok
- zene
- képek
- e-mail
- internet kedvencek
- programbeállítások

Miután az átvitel befejeződött, az új szá‐ mítógépen már az ismerős fájlok, mappák és programbeállítások fognak látszódni, ami nagyon megkönnyíti a munka folytatását.

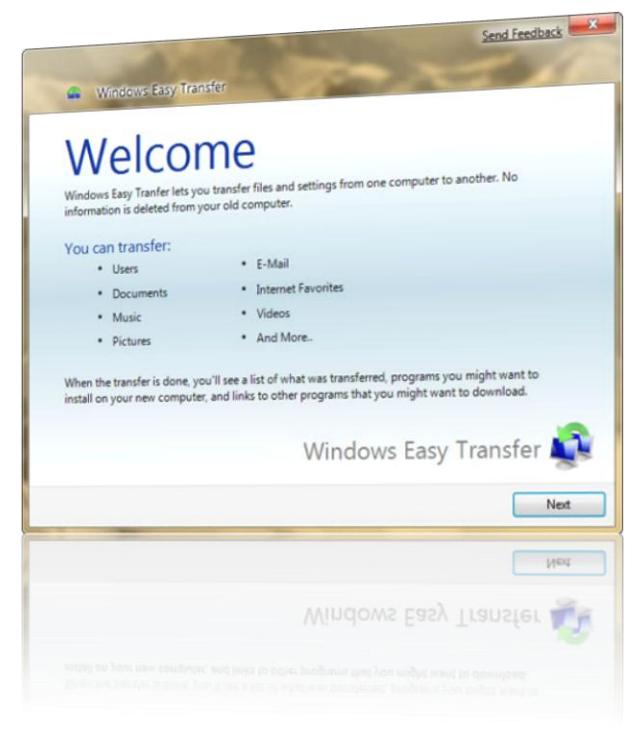

Fontos megemlíteni, hogy az Áttelepítőt csak rendszergazdai fiókkal lehet használni, valamint azt is, hogy a Windows Áttelepítő nem képes áttelepíteni a fájlokat a Windows 64 bites verziójáról a Windows 32 bites verziójára. Ha a Windows 7 64 bites verziójáról telepítünk át a Windows 7 32 bites verziójára, a fájlokat kézzel, illetve a Windows 7 Biztonsági mentés és visszaállítás szolgáltatásával helyezhetjük át. Ha a Windows XP 64 bites verziójáról szeretnénk áttelepíteni, kézzel kell áthelyeznünk a fájlokat.

#### <span id="page-9-1"></span>**4. Windows 7 Upgrade Advisor**

Annak ellenőrzéséhez, hogy számítógép készen áll-e a Windows 7 rendszer futtatására, tökéletes választás a Windows 7 Upgrade Advisor alkalmazás, mely ingyenes. A program megkeresi a szá‐ mítógép hardverével, eszközeivel vagy telepített programjaival kapcsolatos esetleges problémá‐ kat, és még a frissítés előtt javaslatokat tesz ezek megoldására. A segédprogrammal könnyen kikü‐ szöbölhetővé válnak azok a rejtett kompatibilitá‐

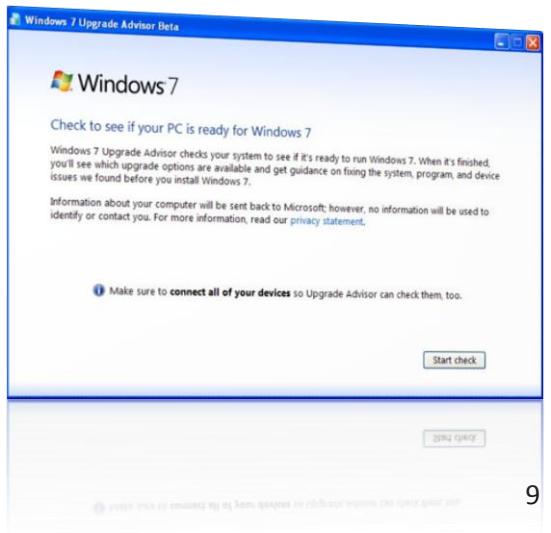

si hibák, amiket sokszor a külső szoftverek gyártói sem publikálnak időben. Ha egy adott számítógép képes a Windows Vista rendszer futtatására, akkor szinte biztos, hogy képes lesz futtatni a Windows 7 rendszert is, ám ettől még érdemes igénybe venni a Windows 7 Upgrade Advisor szolgáltatásait. Megemlítendő, hogy a számítógéppel kapcsolatos információkat a program továbbküldi a Microsoftnak, amiket a cég természetesen nem használ föl kapcsolatfelvételre vagy a felhasználók azonosítására.

Hogy teljes képet kapjunk az esetleges kompatibilitási problémákról, csatlakoztassunk lehetőleg minden eszközt a számítógéphez és csak utána indítsuk el a Windows 7 Upgrade Advisor alkalmazást.

#### <span id="page-10-0"></span>**5. Virtualizáció**

Iskolai környezetben csak fokozatosan tud elterjedni a virtualizálás lehetősége, mivel a virtualizációhoz szükséges hardverháttér sokszor nem áll rendelkezésre. Ha az iskolai számí‐ tógépek teljesítménye megengedi, akkor mindenféleképpen virtualizációval használjuk az operációs rendszereket. Így akár párhuzamosan több teljes értékű operációs rendszert is

tudunk futtatni egy kliensen oly módon, hogy azok egymással, a szülő operációs rendszerrel vagy akár a hálózatba kötött többi fizikai számítógéppel is kapcsolatban állhatnak. Tehát egy igazán széleskörű hálózatot tudunk kialakítani úgy, hogy annak részévé tesszük a virtuális számítógépeket is. Egy felhasználó ebből semmit sem lát a hálózaton, ugyanis a virtualizációnak köszönhetően teljesen eltűnnek a fizikai korlátok.

Természetesen, ha egy adott operációs rendszert virtuális számítógépen futtatunk, bizonyos extra tulajdonságokról

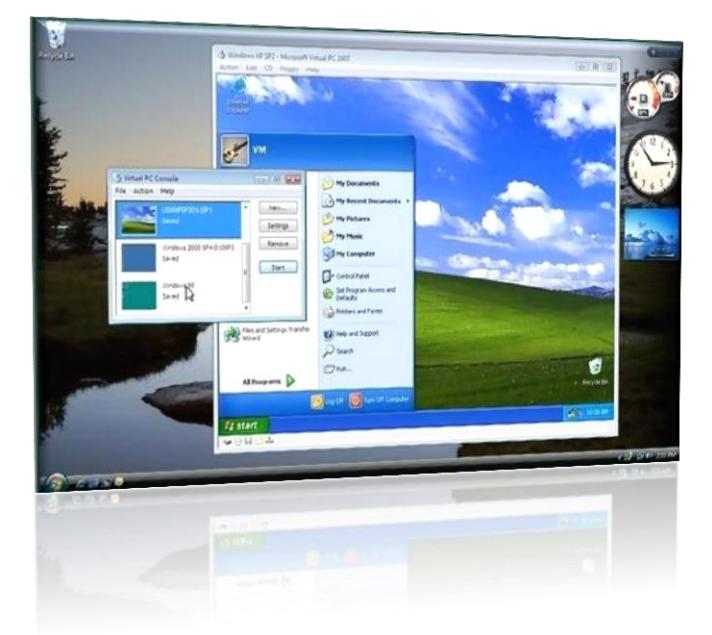

azért le kell mondanunk. Sok esetben ilyen pl. Windows 7-nél az Aero felület, mivel ilyenkor a virtuális számítógépnek csak virtuális hardverelemei vannak. Ebből következően nem biztos, hogy a virtuális videokártya olyan teljesítményt nyújtana, mely az Aero felület futtatásá‐ ra megfelelő lenne.

Most pedig nézzük, milyen hardveres és szoftveres erőforrások szükségesek egy Windows 7 Enterprise operációs rendszert használó virtuális gép futtatásához megfelelő teljesítmény mellett:

- *Processzor:* legyen legalább kétmagos, ezen kívül ismerje a hardveres virtualizációs lehetőséget is

- *Memória:* minimum 2 GB, de ha párhuzamosan több virtuális számítógépet is szeretnénk futtatni, akkor gépenként ajánlott a + 1 GB RAM
- *Merevlemez:* egy virtuális gépnek alapértelmezetten bőven elég 20 GB tárhely, ezért a merevlemez tárterülete legyen minimum 80 GB-os
- *Képernyő:* ha egynél több virtuális gépet szeretnénk futtatni párhuzamosan, akkor ajánlott a 19"-os átmérővel rendelkező LCD monitor használata, mivel így nem takarják ki egymást a virtuális gépek ablakai

### <span id="page-11-0"></span>**V. Windows 7 egyszeri telepítése**

A Windows 7 Enterprise-t iskolai környezetbe misem egyszerűbb telepíteni. Lényegesen leegyszerűsödött az operációs rendszer installálása a számító‐ gépre, mely így még gyorsabban, a lehető legkevesebb felhasználói beavatkozással megy. Igaz, hogy a Telepítő nem sokat változott a Windows Vista óta, de azért fussunk át a lépéseken újra:

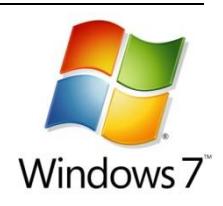

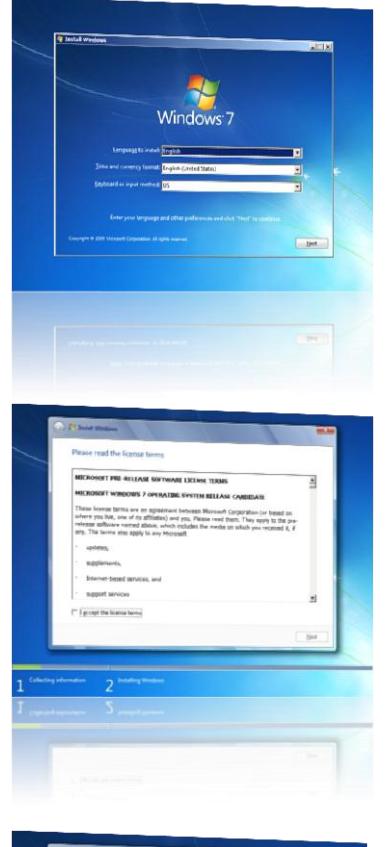

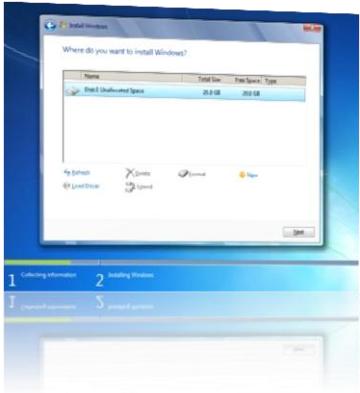

1) Helyezzük a DVD meghajtóba a Windows 7 Enterprise telepítőt, majd bootoljunk be róla.

2) Ezután a megjelenő ablakban válasszuk ki a megfelelő nyelvet és billentyűzetkiosztást, majd lépjünk tovább és kattintsunk az Telepítés gombra.

3) A következő oldalon fogadjunk el a licencszerződést, majd lépjünk tovább. A megjelenő oldalon válasszuk az Egyéni telepítést, ha tiszta telepítést akarunk.

4) Ezután megjelenik a következő ablak, melyen a lemezeket tudjuk partícionálni. Ha akarunk változtatni a partíciókiosztáson, akkor kattintsunk a Meghajtó-beállítások linkre.

5) Ha mindennel kész vagyunk, lépjünk tovább és várjuk meg a telepítés végét. Utána adjuk a gépnevet, majd a rendszergazdai fiók jelszavát. Ezzel készen is vagyunk. Hát nem pofon egyszerű?

## <span id="page-12-0"></span>**VI. Windows 7 tömeges telepítése**

Vállalati és iskolai környezetben nagy segítséget nyújt a távtelepítési szolgáltatás. Nézzük is át gyorsan, hogy lehet pl. egy gépteremnyi számítógépet gyorsan és könnyen feltelepíteni.

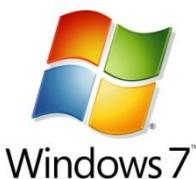

1) Először is szükségünk lesz egy Windows Server 2008-ra, melyen fut a Windows Deployment Services nevű szolgáltatás. A szerveren ezen kívül futnia kell egy DHCP kiszolgálónak is, hogy a hálózatban lévő kliensek PXE bootolási folyamata megfelelő módon végrehajtódjon. Fontos momentum, hogy minden kliens tudjon há‐ lózatról bootolni. Ehhez a számítógépben lévő hálózati kártyának és az alaplapnak is ismernie kell ezen funkciót.

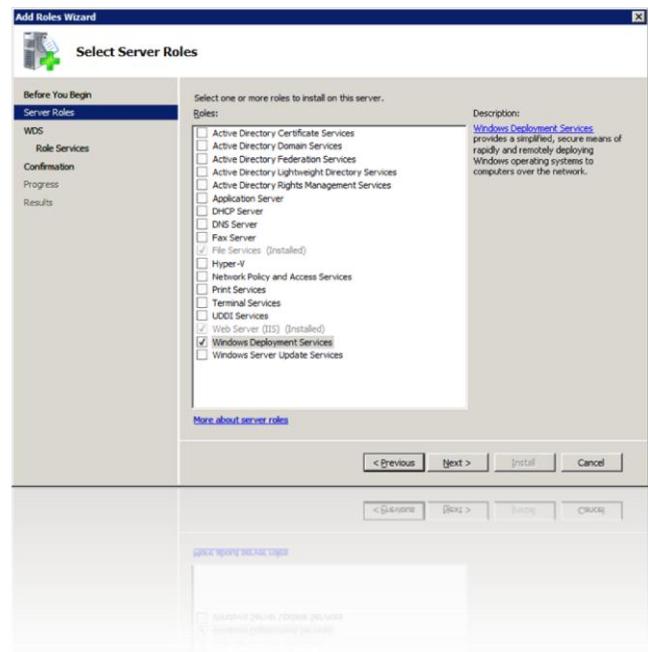

2) Ha sikeresen telepítettük a WDS szolgáltatást, akkor nincs más dolgunk, mint elindítani azt és ha kell bekonfigurálni. Ehhez a Boot Images résznél egy Varázsló segítsé‐ gével adjuk hozzá a Windows 7 Enterprise operációs rendszer boot.wim állományát.

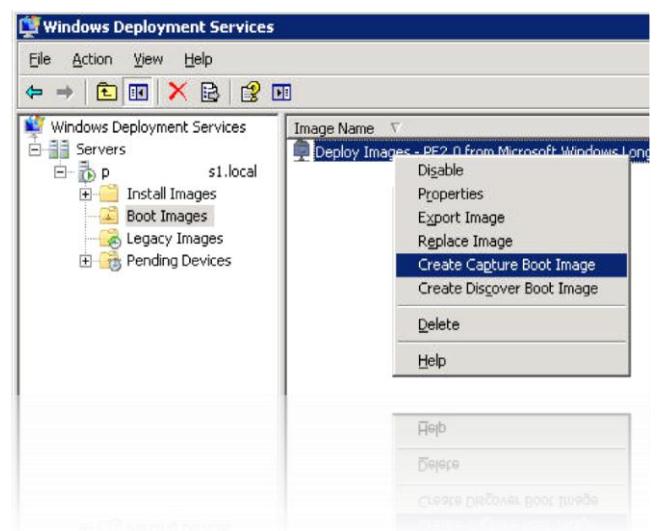

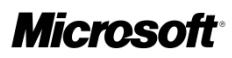

- 3) Utána az Install Images részhez hozzáadhatunk egy Windows 7 telepítő-képet a Varázsló segítsé‐ gével. Természetesen nem csak gyári, a Microsoft által kiadott lemezképet tudunk kijelölni távtelepítésre, hanem magunk által összeállítottat is. Saját lemezkép készítéséhez telepítsük fel a WAIK (Windows Automated Installation Kit for Windows 7) nevű programcsomagot. Ennek része a SIM (System Image Manager) nevű alkalmazás, mely speciális lemezképek létrehozására és vá‐ laszfájlok generálására nyújt lehetőséget.
- 4) Ha szeretnénk az operációs rendszer telepítésével egyidejűleg más alkalmazásokat is installálni a számítógépekre (pl. Office 2010 vagy Adobe

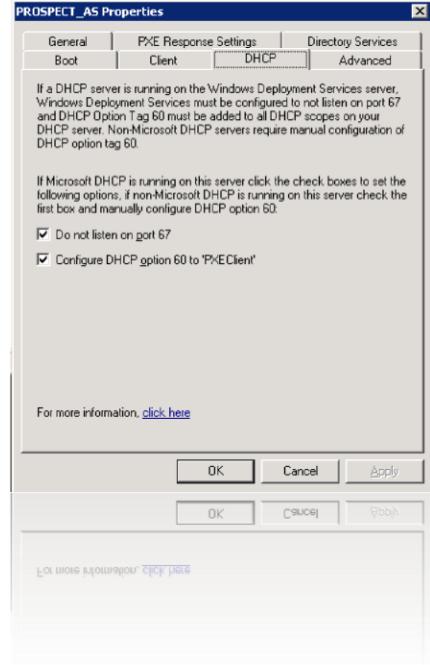

Reader), akkor itt elkészíthetjük azt a speciális lemezképet, amit a távtelepítési szolgáltatással "szétszórhatunk" a hálózaton lévő kliensekre. De a SIM ezen kívül teljes szabadságot ad a kliens számítógépekben lévő merevlemezek partícionálásához és többek között a hálózati konfiguráció megfelelő elvégzéséhez. Ezeken kívül a klienst – igény szerint – rögtön be is tudja léptetni egy létező tartományba, hogy a későbbiek folyamán ezzel se kelljen foglalkoznunk. Természetesen a helyi felhasználói fiókok előre definiált módon történő létrehozásában is segít.

Mint láthattuk, a WDS tökéletes partner lehet több számítógép tömeges telepítéséhez. Újra szeretnénk kihangsúlyozni, hogy távtelepítést csak megfelelő hardveres konfigurációval ellá‐

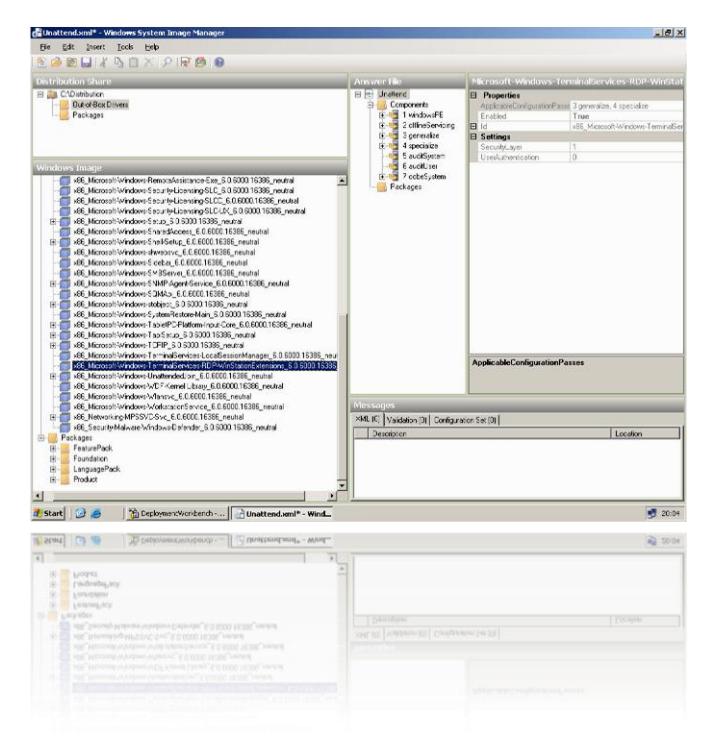

tott kliensekre lehet alkalmazni (PXE boot ismerete). A távtelepítés nagy elő‐ nye, hogy akár a hálózaton lévő össze számítógépet is egyszerre tudja telepí‐ teni (feltételezve, ha a gépek konfigurá‐ ciója közel egyforma), de ebből kifolyó‐ lag a hálózati forgalom is erősen megnő. Emiatt célszerű tömeges telepítést délután vagy éjszaka elindítani, mivel így a rendelkezésre álló teljes intranetes sávszélesség nagy valószínűséggel rendelkezésre áll.

### <span id="page-14-0"></span>**VII. Windows 7 Enterprise aktiválása közhálón**

A Tisztaszoftver Program keretében minden jogosult iskola megkapja a Windows 7 Enterprise eredeti példányát, mely az iskolai munkaállomásokra ingyen és jogtisztán telepíthető. Installálás után az operációs rendszert regisztrálni kell a Microsoftnál. Hogy ne kelljen egyesével az aktiválási kódokat megadni minden telepített példánynál, ezért – a Windows Vista-hoz hasonlóan – a Windows 7 iskolai példánya is csak a közhálón keresztül elérhető központi KMS szerverhez tud csatlakozni az aktiváláshoz, külön termékkulcs nem jár hozzá!

Ha iskolánk a közhálón keresztül csatlakozik az internethez, úgy a Windows 7 Enterprise aktiválása automatikusan megtörténik a fentebb említett KMS szerveren, melynek IP címe 195.199.255.195. Fontos kiemelni, hogy a közhálón keresztül történő aktiváláshoz minimum 25 db számítógépre feltelepített Windows 7 Enterprise szükséges. (Az iskolai Windows 7 Enterprise telepítő lemezek már tartalmazzák az automatikus aktiváláshoz szükséges szoftverkomponenseket.) Ha iskolánk nem tagja a közháló programnak vagy a helyi hálózati sajá‐ tosságok ezt nem engedik meg, úgy lehetőség van más módszerek alapján is beregisztrálni az operációs rendszereket. A [http://www.tisztaszoftver.hu/indexvk07.html?akt\\_menu=247](http://www.tisztaszoftver.hu/indexvk07.html?akt_menu=247) oldalon ezzel kapcsolatban további részletes leírásokat talál kommunikációs hibák megoldá‐ sára, paraméter-beállításokra valamint egyéb aktiválási problémák javítására egyaránt. Minden egyéb kérdéssel kapcsolatban forduljon a Tisztaszoftver ügyfélszolgálatához e-mailben az [msinfo@tisztaszoftver.hu](mailto:msinfo@tisztaszoftver.hu) címen, ahol készségesen állnak rendelkezésére.

#### <span id="page-14-1"></span>**VIII. Office 2010 újdonságok**

A Microsoft legújabb irodai szoftvercsomagja méltán megőrizte eddigi piacvezető helyét, hála elődeinek. Az új Office 2010 is rengeteg innovatív megoldást tartalmaz, sok funkció még tovább lett fejlesztve a felhasználók elvárásainak megfelelően.

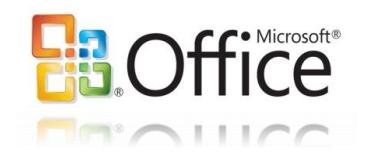

Mind otthoni, mind pedig iskolai vagy irodai környezetbe maximálisan illeszkedik, hiszen könnyedén készíthetünk vele igényes dokumentumokat, statisztikai kimutatásokat, prezentációkat és nem utolsó sorban professzionális levelezést is folytathatunk kollégáinkkal, bará‐ tainkkal. Ez teszi igazán hatékonnyá a mindennapi munkavégzést.

Több felmérés is készült arról, hogy a magyarországi iskolák közül egyre többen használják már az új Office 2010 programcsomagot, de ezek száma még így is bőven elmarad az európai átlagtól. Fontos, hogy az iskolák ne csak az operációs rendszerek, hanem az irodai programok terén is kövessék az innovatív technológiákat. Gondoljunk csak bele, mennyire élvezetessé lehet tenni egy matematika órát az Excellel vagy éppen a biológia órát egy nagyon szépen összeállított prezentációval. A diákokban biztos sokkal jobban nyomot fog hagyni a tananyag, hiszen az órát pörgősebbé, interaktívabbá, emiatt élvezetesebbé lehet tenni.

Természetesen a Microsoft irodai szoftvercsomagja nem csak a tanórai munkát segítheti, hanem tökéletes digitális társa lehet az intézményvezetőknek is. Mivel az Office 2010 számos új funkciót tartalmaz, ezért most összefoglaljuk azokat, amik megkönnyíthetik az új programcsomagra váltást. Nézzük meg röviden, mik is ezek.

Mindegyik Office 2010 terméknél most már alapértelmezett lett a szalag menü és az eddigi Office menüt is felváltotta a hagyományos File menühöz hasonló Backstage. Itt minden eddig

megszokott műveletet ugyanúgy elvégezhetünk, mint az Office 2007 alatt, de sokkal átláthatóbban és egyszerűbben. Talán a legszembetűnőbb változás a nyomtatási funkció átalakítása. Ez is sokkal átláthatóbbá vált, de a legfontosabb újdonság, hogy a nyomtatási kép funkció egybeolvadt a nyomtatási beállításokkal. Ez azt jelenti, hogy ugyanazon az oldalon állíthatjuk be a nyomtatni kívánt dokumentum minden egyes tulajdonságát és rögtön látjuk is a nyomtatási képen a változtatásokat.

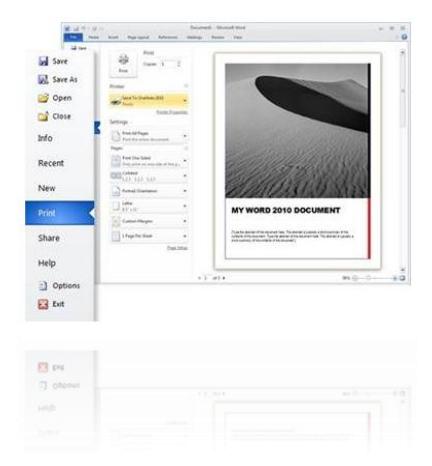

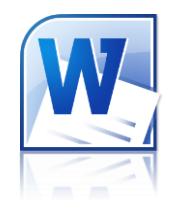

Ezen kívül megjelent a Wordben az élőmintás beillesztés lehetősége, ami anynyit tesz, hogy mielőtt beillesztenénk a kimásolt szöveget a dokumentumba, előtte megnézhetjük, hogy az mennyire illik a dokumentum stílusához. Ezen kívül úgy is beilleszthetünk szöveget, hogy megtartjuk az eredeti formázását vagy az adott dokumentum stílusához igazítjuk azt, esetleg csak a nyers szöve-

get szúrjuk be minden formázás nélkül. Ez a funkció nagyon kényelmesség és gyorssá tudja varázsolni a dokumentumkészítés fáradságos munkáját.

Számtalan képi formázás is megjelent az Office termékcsalád tagjaiban, melynek nagy használt vehetjük akkor, ha egy-két egyszerű, de látványos módosítást szeretnénk elvégezni bizonyos képeken. Már nem lesz szükségünk többé különböző képszerkesztő szoftverek telepítésére és használatára, hiszen a legtöbbet használt képmódosító funkciókat megtaláljuk az Office-ban. Ezen kívül a Windows 7 be építette Képmetsző alkalmazást is kevesebbszer kell majd elővennünk, mivel az Office 2010 termékcsalád bizonyos tagjai beépí‐ tetten tartalmazzák ezt a funkciót is. Például a Word képes beszúrni az éppen futó program élőképét.

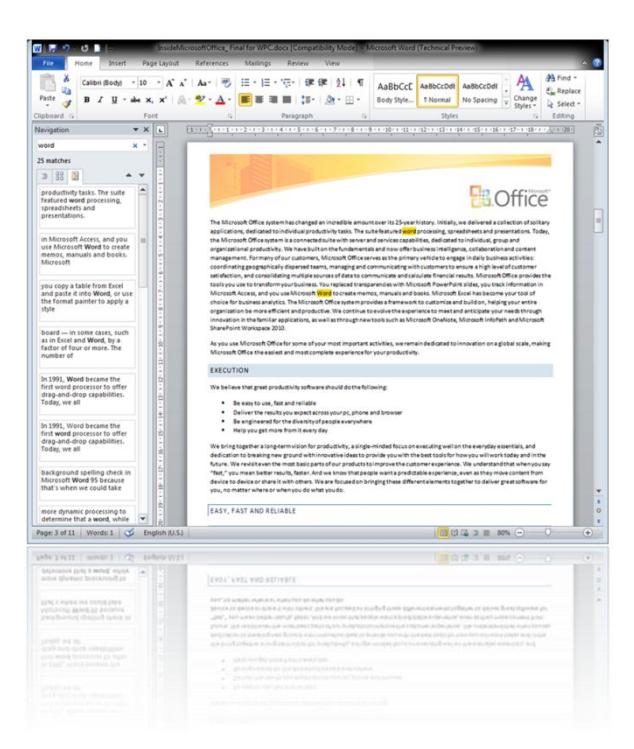

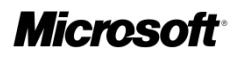

De a Word más téren is megújult. A keresés funkció sokkal hatékonyabbá és egyszerűbbé vált, így átláthatóbb módon tudunk navigálni a találati eredmények között is. Ezentúl alapértelmezett esetben nincs keresési ablak, hanem a dokumentum bal oldalán jelenik meg egy panel, ahol több féle módon tudunk keresni. A Word pl. egyből megkeresi az addig beírt szö‐ vegrészt a dokumentumban, így rögtön láthatóvá válnak a keresési eredmények is többféle nézetben. Természetesen, ha a régi típusú, kibővített funkciókkal is rendelkező keresőablakot szeretnénk használni, akkor arra is módunk van. Ezt előhívni leggyorsabban a CTRL+F billentyűkombinációval lehet.

Természetesen az eddig felsorolt lehetőségek és bővítések csak egy kis részét képezik a Word 2010-es kiadásának újdonságai közül. De térjünk is rá a másik leggyakrabban használt alkalmazás, az Excel 2010 újdonságainak bemutatásához.

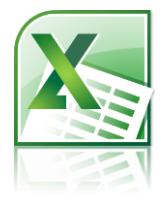

Az Excel 2010 az adatok többféle elemzését, kezelését és megosztását teszi lehetővé. Ezzel elősegíti a jobb és átgondoltabb döntések meghozatalát, így kitűnő eszköz lehet az iskolavezetés számára. Ehhez jól kapcsolódik az Excel 2010 egyik újdonsága az Értékgörbék használata. Segítségével cellán belül kaphatunk információt vonaldiagram formában egy adott tartomány adatainak

felhasználásával. Így akár több sorra is vonatkozó érdekes és látványos információkat tudunk varázsolni egy kattintással.

Az új szeletelő funkció használatával az Excel 2010 nagy adatmennyiségeket tud pillanatok alatt leszűrni, így kimutatástábla vagy kimutatásdiagram típusú elemzéseket kaphatunk. Erre akkor lehet szükségünk igazán, ha egy iskolában intézményvezetőként pont a statisztikai létszámadatokkal kell bajlódnunk. Ezen kívül az új Excelben is megtalálható a Backstage nézet, ami a régi Office gombot váltotta fel. Itt tényleg minden egy helyen van, gyorsan és könnyedén lehet elérni a munkafüzetekhez kapcsolódó funkciókat.

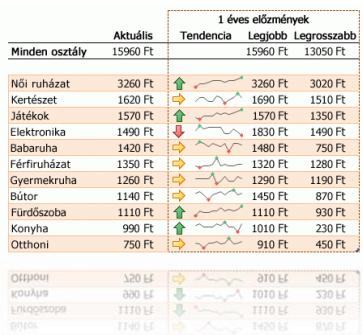

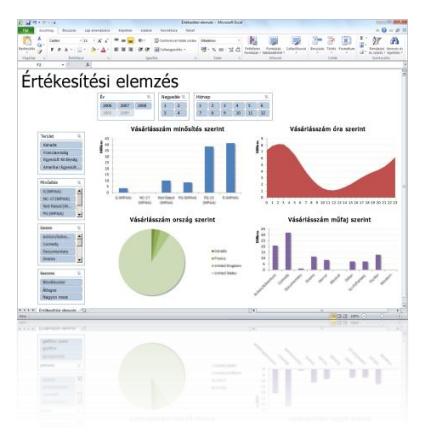

Fontos megemlíteni, hogy az Office 2010 termékcsalád tagja Az Excel 2010-zel együtt szorosan integrálható a SharePoint Server 2010-be, mely kitűnő alapot és felületet biztosít a közös munkához. De erről bővebben majd később lesz szó.

Visszatérve még az Excelhez, érdemes megemlíteni, hogy most már nem lesz olyan eset, amikor is nem lehet visszaállí‐ tani egy tábla adatait, ha azok véletlenül megsérültek. Ebben lesz nekünk nagy segítségünkre az Excelben megtalálható verzió-helyreállító funkció, mely a Backstage alatt érhető el.

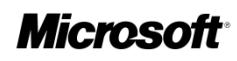

Mint számos Office 2010 termékhez, az Excelhez is tartozhatnak bővítmények. Egy ilyen különleges bővítmény a PowerPivot is, melynek segítségével akár több millió sorból álló adathalmazt is pillanatok alatt szűrhetünk vagy kereshetünk benne. Bár iskolákban ennyi adatot nem kell kezelni egyszerre, a bővítmény azonban jó szolgálatot teljesíthet, ha pl. pénzügyi kimutatásokat kell készítenünk.

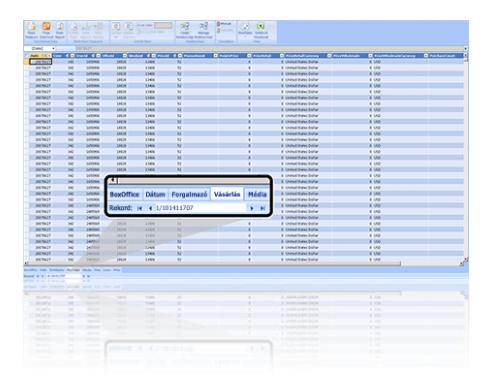

A fent említett újdonságok persze nem a teljes repertoárt mutatják be, hiszen számos kisebb-nagyobb újítás is megtalálható az Excelben, mely megkönnyítheti mindennapi munkánkat.

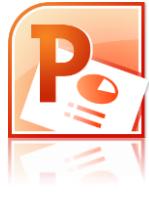

De nézzük az Office 2010 harmadik tagját a PowerPoint-ot, miért érdemes rá váltani, miben is nyújt többet elődjénél. Nagyon fontos újdonság, hogy most már beépítetten tartalmaz egy miniatűr videó vágásra alkalmas funkciót, melylyel könnyen és gyorsan tudjuk a bemutatóba beszúrt videót megvágni. Nincs

többé szükségünk semmilyen külső programra, ha nem professzionális vágást szeretnénk. Sőt a PowerPoint 2010 tartalmazza az összes olyan képmódosí‐ tó funkciót, amit a Word is. Így akár a teljes videót átszí‐ nezhetjük vagy világosabbá tehetjük, akár egyetlen kattintással.

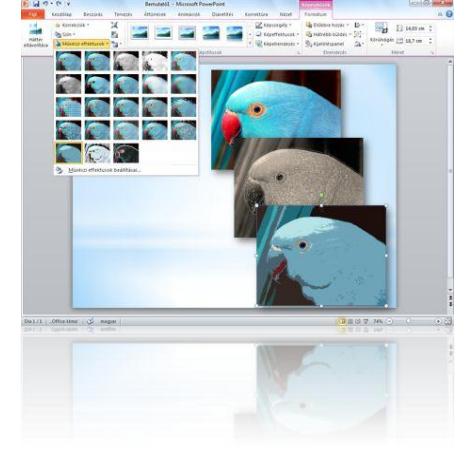

A másik kiemelendő új funkció, az animáció-másoló. Ennek használatával a kijelölt objektumra vonatkozó, előző‐ leg már beállított teljes animációlistát lemásolhatjuk egy másik objektumra. Így nem kell kézzel külön-külön beállí‐

tani mindent. Emellett természetesen új effektek is kerültek a szoftverbe, melyekkel még látványosabb és elegánsabb bemutatókat készíthetünk, amiket aztán pár kattintással ki is publikálhatunk az internetre.

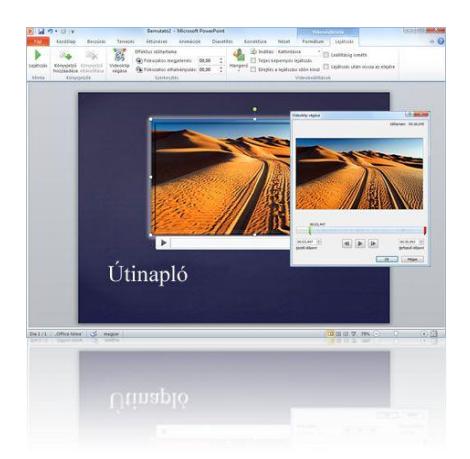

Igen, ez a funkció sem volt benne a PowerPoint elődeibe. Nem kell többet másolgatni sehová sem az elkészítet prezentációt, bárkinek megoszthatjuk interneten keresztül, így akár délutáni foglalkozás keretében a diákok otthonról is tudják követni a bemutatót. Ezt a funkciót a PowerPoint 2010 Backstage-én keresztül érhetjük el és használata pofonegyszerű. Érdemes azért megjegyezni, hogy a kipublikált bemutatót csak azok láthatják, akiknek elküldtük emailben a speciális linket.

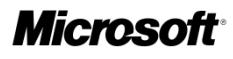

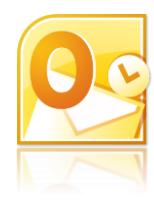

Ha már az e-mail küldésnél tartunk, nem mehetünk el szó nélkül az Office 2010 termékcsalád egy robosztus tagja, az Outlook 2010 mellett. A program szintén rendelkezik szalagmenüvel, melynek segítségével gyorsabban tudjuk kezelni leveleinket és átláthatóbbá váltak a levelezőrendszer funkciói. Az Outlook szintén szoros kapcsolatot ápol a SharePoint Server 2010-zel, ha az telepítve van az

iskolai hálózaton. Emellett tovább lett fejlesztve számos régi funkció, míg jó pár újdonság szintén bekerült a programba. Az Outlook 2010-nek immár nem okoz gondot a több gigabájt méretű postafiókok kezelése sem, sőt a gyakori feladatainkat most már testre is szabhatjuk

egy kattintással elérhető parancsokká. Ezen túlmenően a naptárkezelés, az üzenetek csoportosítása, az e-mail szű‐ rés, stb. funkciókat még tovább fejlesztették, így még hatékonyabbá válhat a munkavégzés.

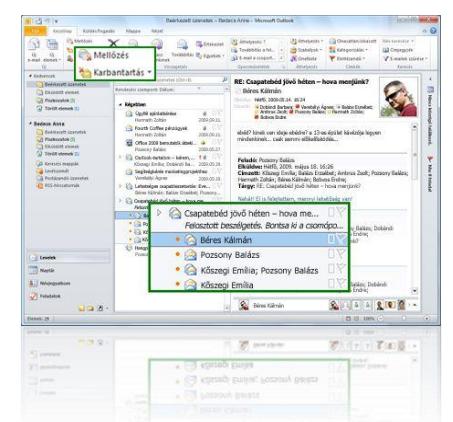

A mai elvárásoknak megfelelően az Outlook most már képes összekötni számos közösségi oldal szolgáltatását postafiókunkkal, így akár láthatjuk, kollégánk közösségi oldalon folytatott tevékenységét.

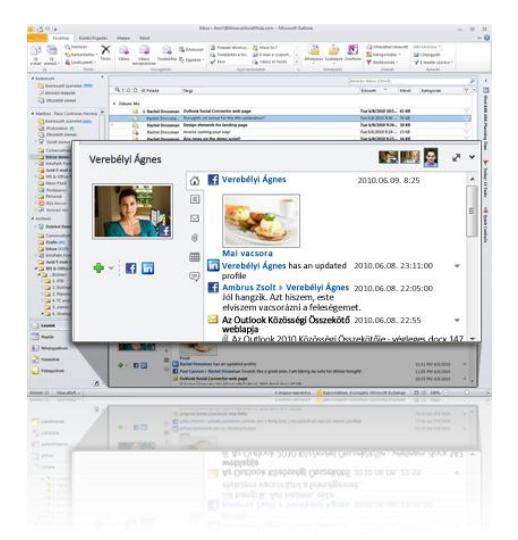

Igaz nem új keletű dolog, de az interneten keresztül is bárhol és bármikor elérhetjük iskolai levelezésünket, hála az OWA-nak. Ez a szolgáltatás is tovább lett fejlesztve, így még egyszerűbben és átláthatóbban olvashatjuk leveleinket. Mostantól kezdve az új OWA-ban megjelenített leveleink beszélgetésekbe lesznek rendezve, így nem kell keresgélni az előző üzeneteket és válaszokat.

Egy iskolai levelezést tökéletesen ki tud szolgálni az Outlook 2010 és egy Exchange 2010. Ha nem szeretnénk üzemeltetni saját magunk egy Exchange szervert,

úgy használhatjuk a Live@Edu felhőszolgáltatást, amit oktatási intézményként ingyenesen igénybe tudunk venni. A Live@Edu felhőszolgáltatásról bővebben a [www.liveatedu.com](http://www.liveatedu.com/) linken olvashatunk.

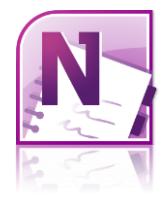

Az Outlookban lehetőségünk van jegyzeteket is készíteni, de ez nem tartalmaz igazán professzionális funkciókat. Ahhoz, hogy tényleg bármikor hozzáférjünk jegyzeteinkhez szükségünk lesz a OneNote 2010-re,

mely szintén az Office 2010 termékcsalád tagja. Ez egy professzionális jegyzettömb, melyre bárhová írhatunk,

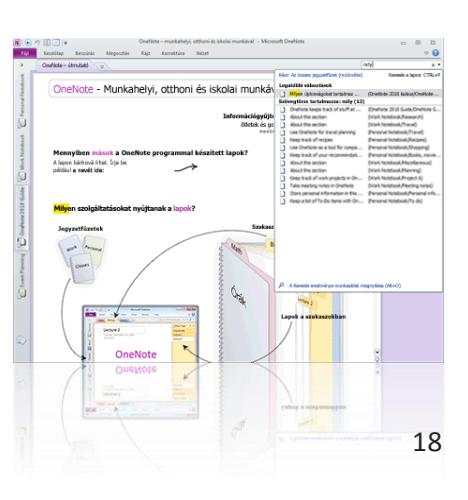

beszúrhatunk képet vagy videót, de még hangot is felvehetünk. Gondoljunk csak bele, milyen jó szolgálatot tesz pl. egy tantestületi értekezlet alatt, ha jegyzetelnünk kell. A OneNote lehetőségei szinte kimeríthetetlenek, ezért mindenhol jó szolgálatot tesz; nem lesznek többé cetli hegyek az asztalon, egy kattintással megoszthatjuk jegyzeteinket bárkinek.

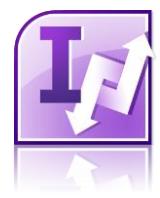

Ezek után jöjjön egy kevésbé ismert tagja az Office 2010-nek, az InfoPath. Segítségével egyszerű és bonyolult űrlapokat tudunk készíteni, melyeket aztán publikálhatunk SharePoint 2010 alatt az iskolai intranet hálózatra. Ebédet kell esetleg befizetni? Beiratkozásnál szükségünk lenne a tanuló hivatalos adataira? Egyszerűen készítsük el a megfelelő űrlapot és rögtön a mentett adatok egy adat-

bázisba kerülnek. Innen aztán könnyen feldolgozhatók lesznek és megszabadulunk a felesleges papírmunkától és olvashatatlan írásoktól.

Az InfoPath 2010 is szalagmenüt kapott Backstage-el együtt, így elődjével ellentétben sokkal átláthatóbb és komfortosabb lett a használata. Űrlapot készíteni gyerekjáték lesz, hiszen az előre definiált komponensekkel könnyen és gyorsan építhetjük fel a felületet. Rengeteg tulajdonságot állíthatunk be a vezérlőelemeknek, így egyszerűen bekonfigurálhatjuk az űrlapot. Ezek után nincs más hátra, mint felölteni azt egy SharePoint Server 2010 űrlaptárba, és a megadott linken keresztül már elérhetővé is válik az iskolai intranetet használók számára.

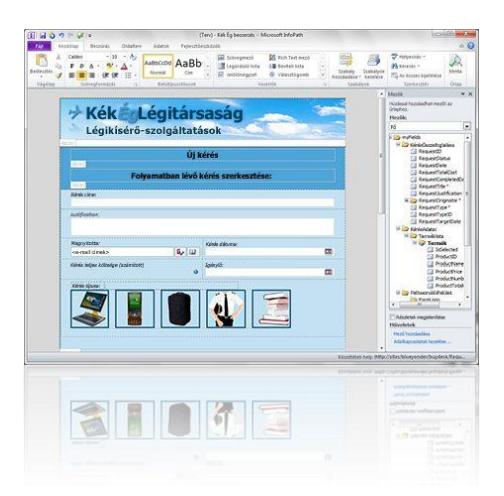

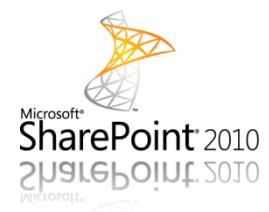

Nagyon sokszor említettük már a SharePoint 2010-et, mint az Office 2010 egyik robosztus társát. Nos nézzük, miként is lehet a SharePoint egy iskola jóbarátja. Elődjéhez képest az új SharePoint rengeteget változott, sokkal felhasználóbarátabbá vált. Itt is megjelenik a szalagmenü, amivel átláthatóbb lett a menedzselés és szerkesztés, de sokkal köny-

nyebben készíthetünk listákat vagy dokumentumtárakat is. A jogosultságok kiosztása is leegyszerűsödött, sőt megjelent egy olyan funkció, amely megmutatja, hogy az adott webhelyelemhez egy felhasználó milyen engedélyekkel tud hozzáférni.

De nézzük felhasználói szemszögből milyen előnyöket is jelent az új SharePoint bevezetése az iskolai oktatás megkönnyítése érdekében. Először is gyakorlatilag megvalósítható vele egy komplett tanulói nyilvántartási és dokumentumkezelési rendszer, valamint egy kommuniká‐ ciós felület a diákok és az iskolai titkárság között. Ha pl. kell valakinek egy iskolalátogatási igazolás, akkor ezt az igényét leadja online, majd a kapott időpontban (szünetben) már mehet is érte. Nincs tumultus az íróasztalnál, megszűnnek az órákról való késések.

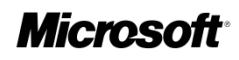

Ahogy látjuk, az iskolai adminisztrálást nagyban megkönnyítheti a SharePoint használata. De jó szolgálatot tehet a dokumentumok kezelésében és különböző listák készítésében is.

A SharePoint Server 2010 telepítésében és konfigurálásában sok segítséget nyújtanak az alábbi oldalon található oktató‐ videók és leírások:

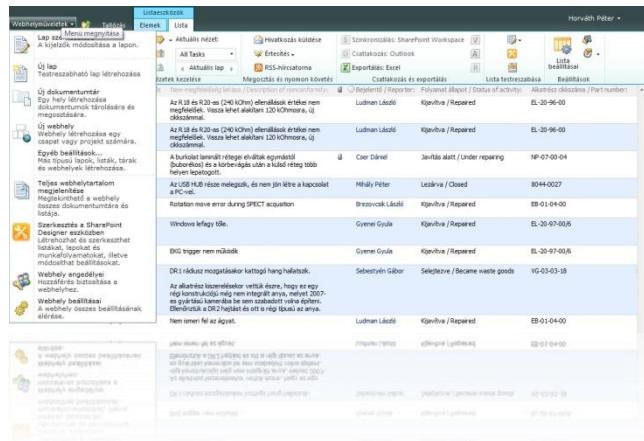

<https://technetklub.hu/TechCenters/TechCenterPage.aspx?id=8>

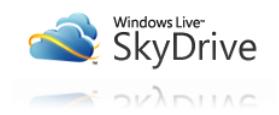

Érdemes megemlíteni, hogy a Microsoft Office 2010 termékcsalád bizonyos tagjait nem csak telepítve lehet használni, hanem online is. A Microsoft ezt a szolgáltatását teljesen ingyen nyújtja, így ha olyan

helyen vagyunk, ahol nincs nálunk Office, de sürgősen módosítanunk kell valamit egy dokumentumot, úgy azt megtehetjük az interneten keresztül. Ha rendelkezünk MSN címmel vagy van Hotmail-es e-mailünk, akkor jogosultak vagyunk használni a SkyDrive szolgáltatást is, ami szintén ingyenes. Ez egy olyan online, 25 GB-os tárhely, ahová bármit feltölthetünk. Ezért az online Office is alapértelmezettként ezt a tárhelyet használja dokumentumaink szerkeszté‐ séhez. Természetesen nem teljes értékű Office termékeket használhatunk online, hiszen ennek a technológiának megvannak a saját maga korlátai. Cserébe viszont bárhol, ingyen tudjuk szerkeszteni dokumentumainkat, táblázatainkat, prezentációinkat, csökkentett szolgáltatástartalommal.

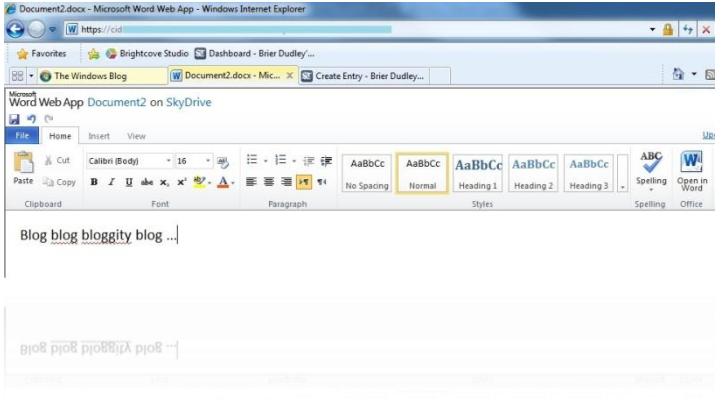

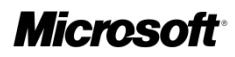

### <span id="page-21-0"></span>**IX. Végszó**

Reméljük, rövid leírásunkkal segítettünk dönteni a Windows 7 és Office 2010-re való áttérés fontosságában. Bízunk benne, hogy az Ön iskolájában is előszeretettel használni fogják a Microsoft új operációs rendszerét, a Windows 7-et, valamint a hozzá tartozó irodai szoftvercsomagot az Office 2010-et.

Mind a pedagógusok és az iskolavezetés, mind pedig a diákok számára fontos, hogy megismerjék napjaink legújabb technológiáit és azokat a mindennapi oktatásban is hasznosítani tudják. Ebben nyújt partneri kezet minden magyarországi iskola számára a Microsoft, hiszen elkötelezett híve az egész életen át tartó tanulás fontosságának és a piacképes tudás megszerzésének. Több éve emiatt is indította útjára a magyarországi Microsoft IT Academy Programot, melyről további, részletes információkat a [www.msitacademy.hu](http://www.msitacademy.hu/) oldalon talál.

*Köszönjük bizalmát!*

### <span id="page-22-0"></span>**X. Hasznos linkek**

**Windows 7 termékcsalád (magyarul)** <http://windows.microsoft.com/hu-HU/windows7/products/home>

**Office 2010 programcsomag (magyarul)**

<http://office.microsoft.com/hu-HU/default.aspx>

**Windows Deployment Services leírás (angolul)**

[http://technet.microsoft.com/en-us/library/cc766320\(WS.10\).aspx](http://technet.microsoft.com/en-us/library/cc766320(WS.10).aspx)

**Windows Automated Installation Kit for Windows 7 (angolul)** [http://technet.microsoft.com/en-us/library/dd349343\(WS.10\).aspx](http://technet.microsoft.com/en-us/library/dd349343(WS.10).aspx)

**Windows Easy Transfer (angolul)** <http://windows.microsoft.com/en-us/windows7/products/features/windows-easy-transfer>

**Windows 7 Upgrade Advisor (magyarul)** <http://windows.microsoft.com/hu-HU/windows/downloads/upgrade-advisor>

**Virtual PC 2007 (angolul)** <http://www.microsoft.com/windows/virtual-pc/download.aspx>

**Microsoft TechNet (magyarul)** [http://technetklub.hu](http://technetklub.hu/)

**Tisztaszoftver Program (magyarul)** [http://www.tisztaszoftver.hu](http://www.tisztaszoftver.hu/)

**Microsoft IT Academy Program (magyarul)**

[http://www.msitacademy.hu](http://www.msitacademy.hu/)